# PACIFIC SOFT® AUTOPAGO.

Bienvenido a la Guía de operación de la aplicación de Pacific Soft para que los clientes hagan el pago de su compra, sin cajero. En este documento encontrarás toda la información que requieres para instalar y operar.

#### **CONTENIDO**

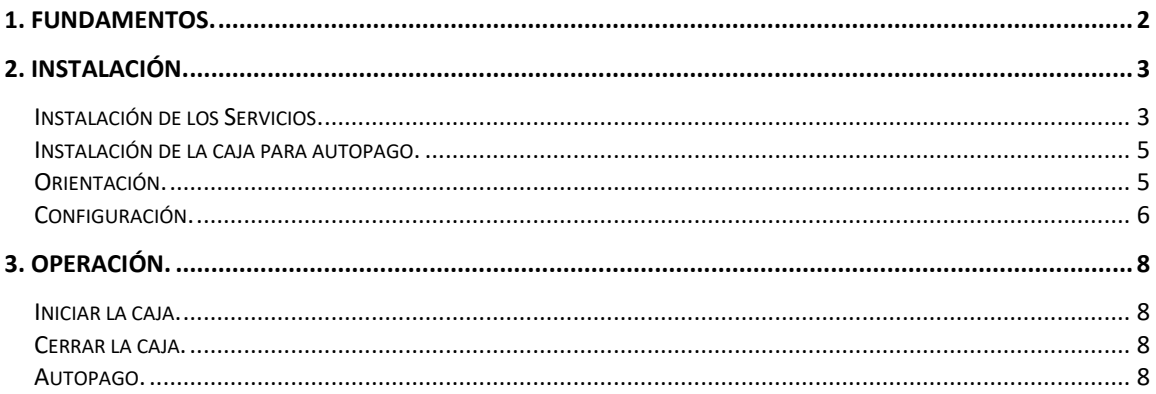

# <span id="page-1-0"></span>1. Fundamentos.

PS Auto Pago es la solución de Pacific Soft Global para disponer de una caja sin cajero. Debes de tener ya la base de datos de la empresa y es requisito que el equipo que va a operar con autopago, tenga instalado el punto de venta Global v9.8 o superior.

Los componentes de software son:

- Aplicación PSAutopago para Windows, es la caja sin cajero.
- Servicios web de Operaciones en Piso y de Nota de Venta, para generar la transacción bancaria y la nota de venta.
- Opcional, aplicación móvil PSPicking, para que el cliente escanee los artículos de su carrito.

La aplicación opera con una caja de ventas, por lo tanto, debes de tener una licencia disponible. Un equipo puede ser caja con cajero y Autopago con la misma licencia, pero no en forma simultánea. Los componentes de hardware requeridos son:

- Equipo con sistema operativo Windows 10 o superior. Recomendamos monitor táctil para evitar manejo de otros dispositivos.
- Terminal bancaria.
- Impresora de tickets.

Cuando el cliente llega a la caja de autopago, tiene dos opciones para finalizar su compra:

- 1. Leyendo el QR generado por la App PSPicking.
- 2. Leyendo los códigos de barra de los artículos.

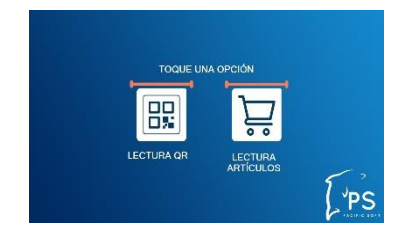

**NOTA:** Están disponibles las dos opciones, pero puedes configurar para usar solo una si así lo requieres.

Cuando se accede con la opción para leer QR, se muestra la lista de compras con el total, y hace disponibles las opciones para pagar o cancelar.

Cuando se accede con la opción para leer artículos, la nota de venta la va llenando el usuario al escanear los códigos de los productos que está comprando.

Si el cliente presiona "Pagar" se registra el pago en la terminal bancaria. Si presiona "Cancelar", se borra la lista de compras y vuelve a mostrarse la pantalla para elegir opción de lectura.

## <span id="page-2-0"></span>2. Instalación.

## <span id="page-2-1"></span>**Instalación de los Servicios.**

Los servicios de la aplicación se instalan de preferencia en el servidor donde está la base de datos Global de Pacific Soft, y una vez instalado, debe de asegurarse que siempre esté en ejecución porque es la conexión entre la aplicación y la información requerida para finalizar la venta.

- 1. Asegúrate de tener acceso a IIS (Internet Information Services) en el equipo donde vas a instalar los servicios.
- 2. Accede a las descargas de Productos en el portal de Pacific Soft® (pacificsoft.com.mx), y descarga el producto "Operaciones en Piso. Servicio web".

**NOTA:** Si ya estás usando la aplicación móvil para operaciones en piso, ya debes de tener instalado este servicio, asegúrate de tener la versión compatible para Autopago.

- 3. Crea la carpeta "PS\_OperacionesEnPiso\_ws" dentro de C:\inetpub\wwwroot.
- 4. Descomprime el archivo descargado y copia el contenido de la carpeta que viene ahí, en la que acabas de crear.
- 5. Accede al IIS y convierte la carpeta en aplicación.

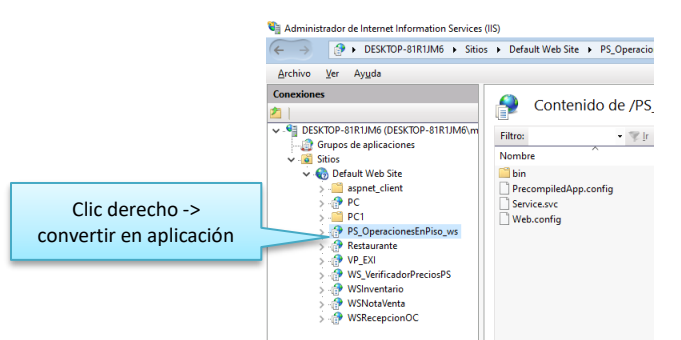

6. Selecciona la opción .NET v4.5 Classic para el Grupo de Aplicaciones.

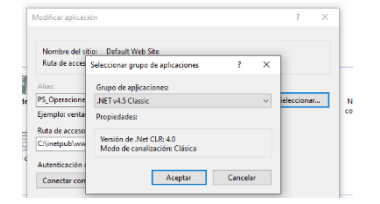

- 7. Confirma la publicación del servicio:
	- a. En la parte inferior de la pantalla cambia a vista de contenido.
	- b. Selecciona el archivo "Service.svc".

c. Presiona "Examinar" y confirma que el servicio está disponible.

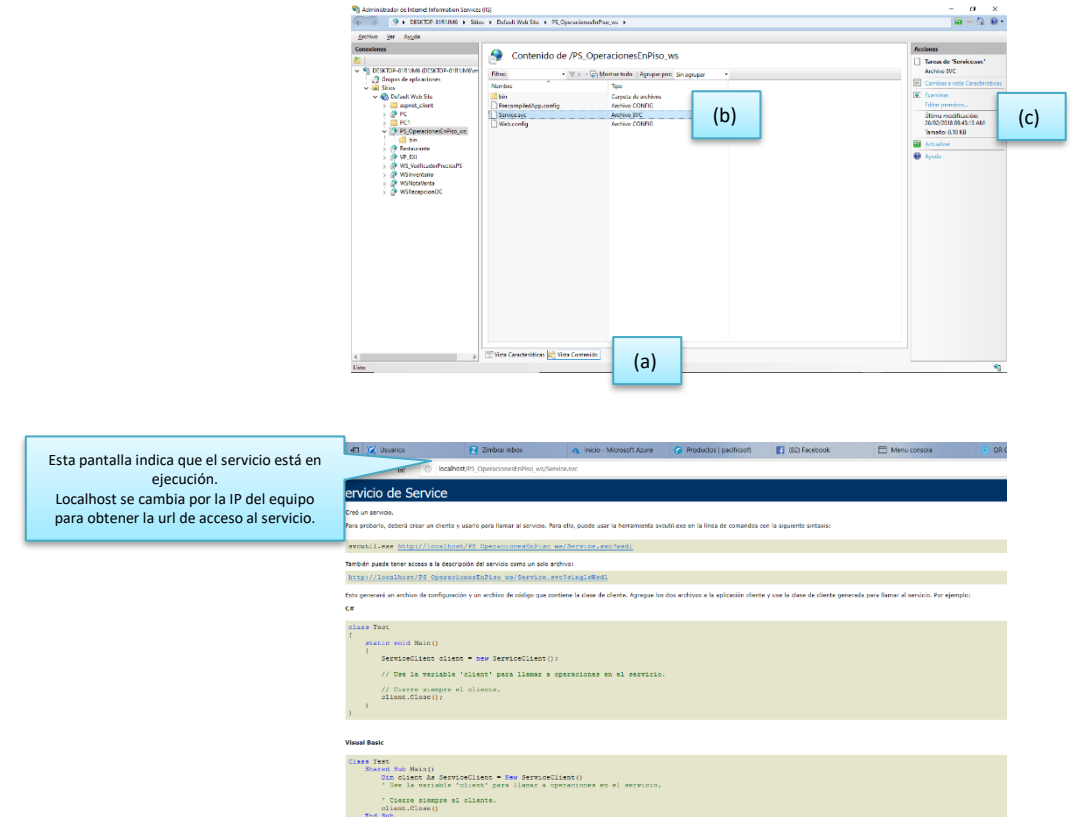

- 8. En el archivo web.Config que está en la carpeta de la aplicación, cambia los datos de conexión a la base de datos que debe de utilizar el servicio. Asegúrate de modificar sólo las líneas indicadas y sólo los datos marcados:
	- a. El tipo de base de datos generalmente debe de ser "MySQL", pero si la conexión será a una BD SQL, deja el tipo "MSSQL".
	- b. Los datos de conexión a la base de datos, en el renglón que corresponde al tipo especificado en el inciso anterior.
	- c. Agrega la url del servicio de nota de venta. Si aún no lo instalas, asegúrate de agregarlo una vez que tengas el dato.

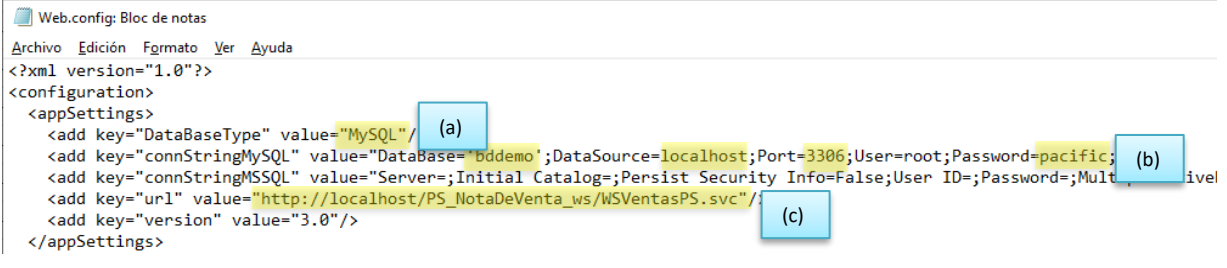

Derechos reservados de Pacific Soft, S.A. de C.V. Página 4

#### **Nota de Venta**

1. Accede a las descargas de Productos en el portal de Pacific Soft® (pacificsoft.com.mx), y descarga el producto Operaciones en Piso - Servicio de venta (esta la encuentras dentro de las descargas del producto de Operaciones en Piso).

**NOTA:** Si ya estás usando la aplicación de operaciones en piso, en la modalidad de rompefilas, ya debes de tener instalado este servicio, asegúrate de tener la versión compatible para Autopago que estás instalando.

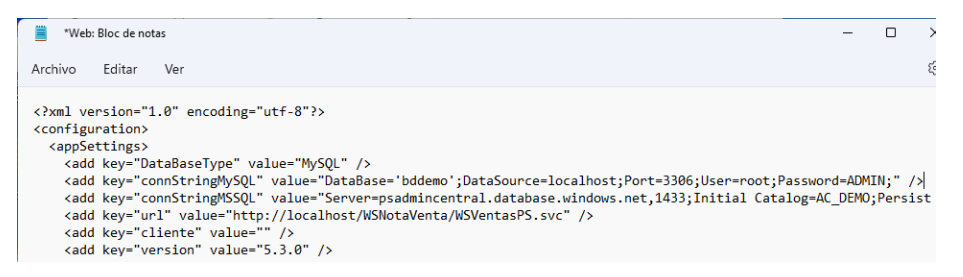

- 2. Crea la carpeta "WSNotaVenta" dentro de C:\inetpub\wwwroot.
- 3. Descomprime el archivo descargado, y copia el contenido de la carpeta que viene ahí, en la que acabas de crear.
- 4. Accede al IIS y sigue los mismos pasos 5 al 7 que vienen en la instalación del servicio de restaurantes.

### <span id="page-4-0"></span>**Instalación de la caja para autopago.**

- 1. Agrega un DSN de usuario con los datos de conexión ODBC a la base de datos Global de Pacific Soft.
- 2. Accede a las descargas de Productos en el portal de Pacific Soft® (pacificsoft.com.mx), y baja "PSAutoPago".
- 3. Crea una carpeta para esta aplicación: PSAutopago.
- 4. Descomprime el contenido de la descarga en la carpeta que creaste.
- 5. Crea un acceso directo de PSAutoPago.exe en el escritorio.
- 6. En la aplicación de Punto de Venta agrega la terminal bancaria que vas a utilizar para autopago.

#### <span id="page-4-1"></span>**Orientación.**

La aplicación puede operar en modo horizontal o vertical para adecuarse a la pantalla del kiosco en el que se instale. Cuando se ejecuta la aplicación entra en modo horizontal, si la pantalla está configurada para verse en modo vertical, cambia la orientación antes de seleccionar ninguna opción.

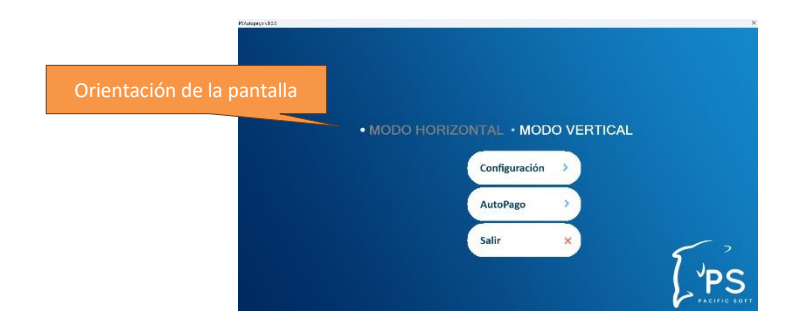

## <span id="page-5-0"></span>**Configuración.**

- 1. Ejecuta la aplicación de autopago.
- 2. Accede a la opción de configuración.

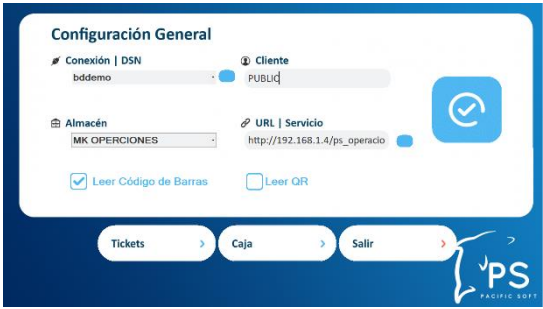

- 3. En la configuración:
	- a. Selecciona el DSN que creaste para la conexión a la base de datos.
	- b. Presiona el botón de la derecha para probar la conexión. Este paso es obligado para que puedas seleccionar almacén.
	- c. Selecciona el almacén en el que se registrará la salida por la venta. Están disponibles solo los que son de tipo MERCANCÍA.
	- d. Ingresa el código del cliente que se asignará para las ventas registradas en esta caja. Por default se maneja PUBLIC, que es reservado. Si lo cambias, asegúrate de que el código ingresado exista en el catálogo de clientes.
	- e. Ingresa la url del servicio de operaciones en piso que instalaste antes.
	- f. Activa el tipo de lectura que vas a hacer disponible a los clientes. Puedes activar una o las dos, pero no puedes dejar las dos sin activar.
		- i. Leer código de barras es para la lectura artículo por artículo.
		- ii. Leer QR es para agregar la venta registrada desde la app de Picking de Pacific Soft.
	- g. Guarda la configuración.
- 4. Accede ahora a la configuración del ticket.
	- a. Selecciona la impresora que se va a usar para imprimir la nota de venta.
	- b. Haz clic en las opciones para el formato del ticket, para activar o desactivar su uso en el comprobante de la venta.
- i. Folio en código de barras. Si se activa, se imprime código de barras del folio de la nota de venta el final del ticket. Se recomienda hacerlo si vas a utilizar la App PSCheckout a la salida del establecimiento.
- ii. Mostrar lote y caducidad. Si se activa y la nota de venta incluye artículos que caducan, estos se imprimen en el ticket. Para farmacias se recomienda activarlo.
- iii. Ocultar impuestos. Si se activa, los impuestos de la venta no se desglosan en el ticket.
- iv. Imprimir forma de pago. Recomendamos que se mantenga activa para tener los datos del pago en el ticket de venta.
- c. Por último, selecciona los archivos que contienen los mensajes para agregar al inicio y al final del ticket.

**NOTA:** Estos archivos son txt con formato especial. Puedes verlos en la carpeta de programas de Pacific Soft Global como Titulo.txt y Pie.txt, y modificar el mensaje default para poner uno personalizado.

- d. Graba la configuración del ticket.
- e. Presiona el botón para salir de la configuración del ticket.
- 5. Presiona el botón para la configuración de la caja. Si ya agregaste una caja en ese equipo, se mostrarán los datos. Si no lo has hecho:
	- a. Asegúrate de tener a la mano el número, la serie y la licencia para tu certificado.

**NOTA:** Asegúrate de que el certificado que adquiriste para autopago, sea del esquema Perpetuo o Express.

- b. Agrega la descripción de la caja.
- c. Selecciona el esquema asignado al certificado que compraste: Perpetuo o Express.
- d. Selecciona la terminal bancaria que se va a usar para autopago.
- e. Ingresa el número de serie que se asignó cuando generaste la licencia.
- f. Ingresa el número de certificado (sin guiones ni otro separador intermedio).
- g. Presiona el botón para grabar. En este momento se te solicitará la licencia.
- h. Ingresa correctamente la licencia sin separadores intermedios.
- i. Presiona el botón para guardar y espera al mensaje de que se grabó la caja.

**NOTA:** Cuando ya hay licencia registrada, en autopago solo se puede eliminar la caja para liberar la licencia, es decir, no podrás agregar otra ni editar la que ya existe.

6. Cierra la configuración.

# <span id="page-7-0"></span>3. Operación.

### <span id="page-7-1"></span>**Iniciar la caja.**

Para poner en operación la caja de autopago, ya debes de haber configurado la aplicación.

- 1. Ejecuta el acceso directo que creaste para esta aplicación.
- 2. Presiona el botón titulado "AutoPago".
- 3. Deja la pantalla en espera para seleccionar la opción de lectura.

## <span id="page-7-2"></span>**Cerrar la caja.**

Para finalizar la operación de la caja de autopago:

- 1. Cuando la aplicación está en espera de la lectura, haz clic en el logotipo de Pacific Soft que está en la parte inferior derecha.
- 2. Haz doble clic sobre el campo de texto para abrir el teclado.
- 3. Ingresa la contraseña para el cierre. La contraseña debe de ser de un usuario activo con perfil de ADMINISTRADOR DEL SISTEMA.

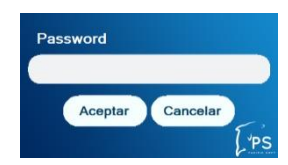

- El teclado se cierra con Enter para aceptar lo que se escribió, y con Esc para ignorar lo escrito.
- Si la contraseña no es válida, no se cierra autopago.

## <span id="page-7-3"></span>**Autopago.**

Cuando el cliente llega a la caja, puede traer escaneados los artículos de su carrito en la aplicación PSPicking. Si es así va a seleccionar la opción para leer QR, en caso contrario seleccionará la lectura de artículos.

#### **Lectura de QR**

- 1. Pasa por el lector el código que tienes en el dispositivo móvil.
- 2. Se muestran los artículos y el total a pagar.
- 3. Presiona el botón para pagar.
- 4. Espera el mensaje de conexión con la terminal bancaria.
- 5. Realiza el pago en la terminal bancaria y recoge el comprobante de la transacción bancaria.
- 6. Recoge el ticket de venta que se imprimió.

#### **Lectura de artículos**

- 1. Pasa por el lector el código de barras de los artículos.
- 2. Se van agregando los renglones de la compra y con cada uno se actualiza el total a pagar.

Derechos reservados de Pacific Soft, S.A. de C.V. Página 8

- 3. Cuando tengas en pantalla los artículos que vas a llevar, presiona el botón para pagar.
- 4. Espera el mensaje de conexión con la terminal bancaria.
- 5. Realiza el pago en la terminal bancaria y recoge el comprobante de la transacción bancaria.
- 6. Recoge el ticket de venta que se imprimió.

**NOTA:** Si no se realizó el pago, permanece la pantalla de la venta para que el cliente decida si intenta con otra tarjeta o cancela la operación.

#### **Quitar artículo**

Aplica solo para la lectura de artículos, es decir, si se leyó QR no se tiene disponible esta opción. Para quitar artículos de la nota de venta, se tiene que ingresar la contraseña de un usuario con perfil autorizado para eliminar renglones en la venta.

**NOTA:** Las autorizaciones por perfil de usuarios se definen en el punto de venta, Sistema – Perfiles y accesos.

- 1. Presiona el icono para restar cantidad que está a la derecha de cada partida.
- 2. Acepta el mensaje para quitar artículos de la venta.
- 3. Ingresa la autorización (esto obliga al cliente a llamar al supervisor, en caso de que no lo haya hecho antes).
- 4. Presiona el botón para reducir la cantidad.
	- Si llega a cero, el renglón completo se elimina de la compra.
	- Si presionaste de más este botón, puedes incrementarla presionando el de la derecha para incrementarlo.
	- No se permite incrementar aquí la cantidad comprada, el máximo es lo que se tenía en el renglón antes de ingresar.
- 5. Presiona el botón titulado "Aceptar" para llevar la cantidad que dejaste al renglón (si en el renglón había 7, y aceptas dejando 5, ahora el renglón será de 5 unidades).

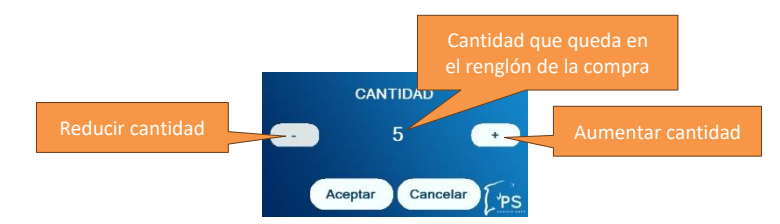